# **Kapitel 5**

# Einen Projektstrukturplan (PSP) erstellen

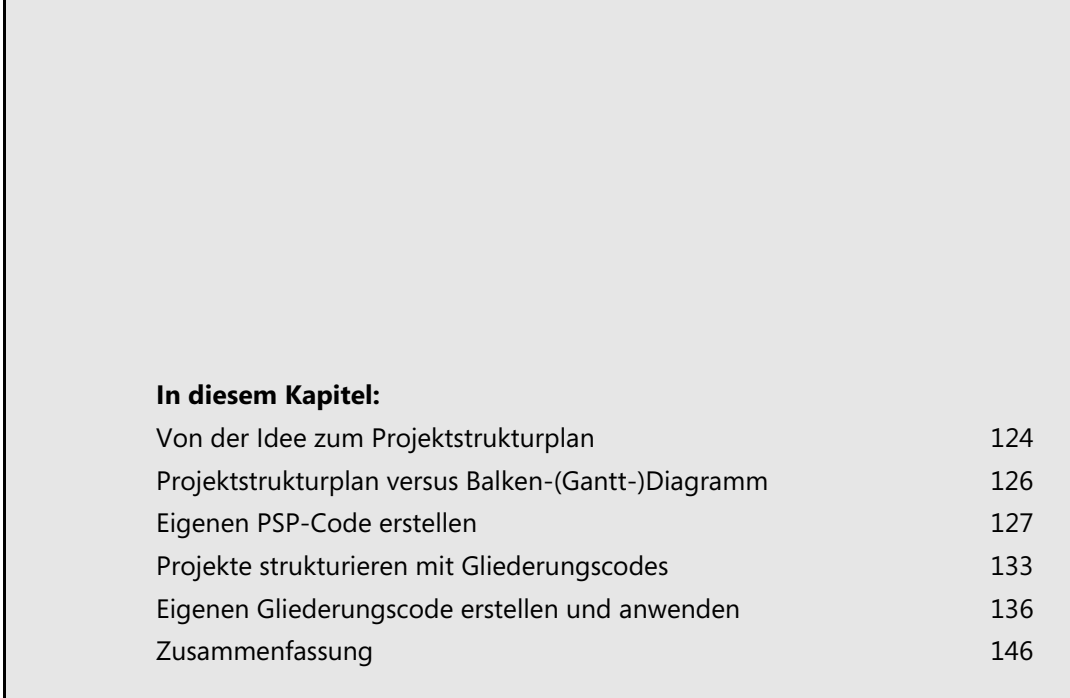

In diesem Kapitel werden wir uns mit den Themen Strukturplanung, Gliederungsmöglichkeiten und Vorgangsplanung auseinandersetzen. Sie werden lernen, wie Sie mithilfe von Microsoft Project 2010 einen Strukturplan anlegen, der im weiteren Verlauf der Projektierung schrittweise zu einem Balkenplan ausgebaut wird. Ebenso werden Sie sehen, wie Sie zusätzliche Strukturpläne als Gliederungsmöglichkeiten verwenden und wie Sie eigene PSP-Codes erstellen und einsetzen können.

# <span id="page-1-0"></span>**Von der Idee zum Projektstrukturplan**

Zunächst steht natürlich im Raum, welches Vorhaben in ein Projekt gefasst und dann planerisch behandelt werden soll. In diesem Buch werden Sie am Beispiel eines Bauprojekts, einem Einfamilienhaus, sehen, wie Sie vorgehen können, um mit Microsoft Project 2010 dieses Bauvorhaben zum einen planerisch und zum anderen in der Durchführung zu realisieren.

Ein Projektstrukturplan (PSP) (engl.: **W**ork **B**reakdown **S**tructure, WBS) ist eine vollständige hierarchische Darstellung aller Elemente (Teilprojekte, Arbeitspakete) der Projektstruktur als Diagramm oder Liste. Das Projekt wird dabei in einzelne Bestandteile aufgeteilt und diese Bestandteile anschließend nochmals weiter heruntergebrochen, sodass eine klare Hierarchie entsteht. Der Strukturplan hat nicht zur Aufgabe, die zeitliche Abfolge der Aktivitäten, sondern die sachliche Zusammenfassung der Aktivitäten zu Teilprojekten darzustellen.

Es gibt unterschiedliche Möglichkeiten, wie ein Projektstrukturplan organisiert werden kann:

- **1.** Organisationsorientiert: Unternehmensleitung Projektleitung Teilprojektleitung Team
- **2.** Objektorientiert, produktorientiert: Hier wird der Projektgegenstand in seine physischen Komponenten zerlegt (siehe Beispiel Haus)
- **3.** Aktivitätsorientiert, funktionsorientiert, phasenorientiert, prozessorientiert: Das Projekt wird anhand der zu erledigenden Vorgänge aufgeteilt

In der Praxis sind es jedoch meist Mischformen, die zur Anwendung kommen. In unserem Beispiel, dem Bau eines Einfamilienhauses, ergibt sich eine grobe Stoffsammlung, die in der obersten Ebene aus folgenden Elementen besteht:

- **1.** Vorplanung
- **2.** Finanzierung
- **3.** Planung
- **4.** Rohbau
- **5.** Innenausbau
- **6.** Außenanlagen

Diese sechs Phasen stellen die oberste Hierarchieebene des Projekts dar. Unterteilt man diese Gruppen wiederum in ihre Bestandteile, ergeben sich weitere Strukturebenen. In einem Projektstrukturplan wie in [Abbildung 5.1](#page-2-0) ist die Strukturierung des Projekts bereits erfolgt. Man unterscheidet folgende Elemente:

- -Phase, Teilprojekt
- -Arbeitspaket, Aufgabe, Vorgang
- -Arbeitspaket-Alternativen

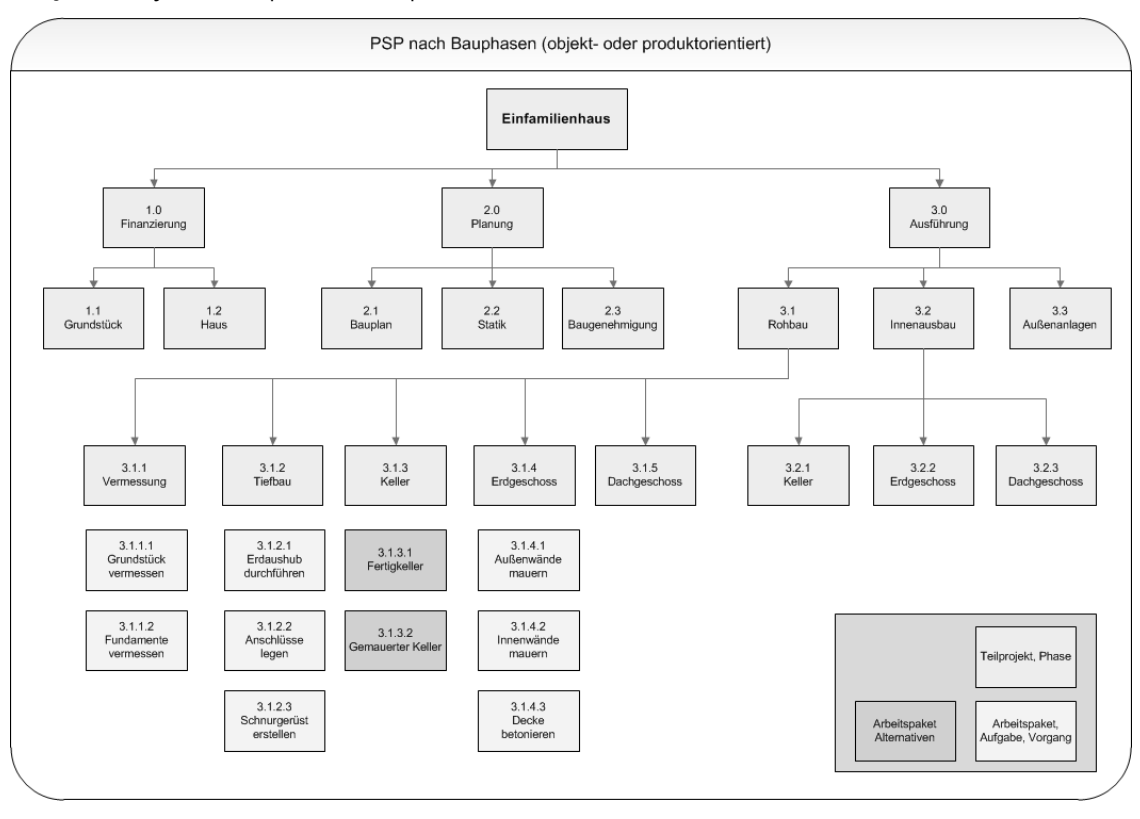

### <span id="page-2-0"></span>**Abbildg. 5.1** Projektstrukturplan nach Bauphasen

Ein weiteres Merkmal eines Projektstrukturplans ist die hierarchische Gliederungsnummer, die die Struktur zusätzlich in einem numerischen Format aufzeigt. Diese Gliederungsnummern werden von Project 2010 ebenfalls verwendet, jedoch in einer eigenen speziellen Form, die später näher erläutert wird.

Um einen solchen Projektstrukturplan in Microsoft Project 2010 zu erstellen, gehen Sie wie folgt vor:

**1.** Nachdem Sie, wie in Teil A dieses Buchs erläutert, ein neues Projekt erstellt haben, geben Sie zunächst die Vorgänge der ersten Ebene eine, indem Sie diese einfach als Liste in die Vorgangstabelle eintippen ([Abbildung 5.2\)](#page-2-1).

### <span id="page-2-1"></span>**Abbildg. 5.2** Strukturplanelemente in der ersten Ebene

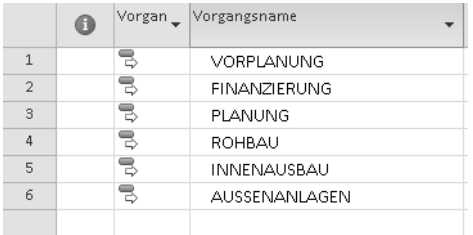

**2.** Erzeugen Sie die Projektstruktur, wie in [Abbildung 5.3](#page-3-1) erkennbar ist. Verwenden Sie die Techniken zum Strukturieren eines Projekts mithilfe von Sammelvorgängen, wie in Kapitel 6 im Abschnitt »Die Projektstruktur festlegen« ausführlich beschrieben ist.

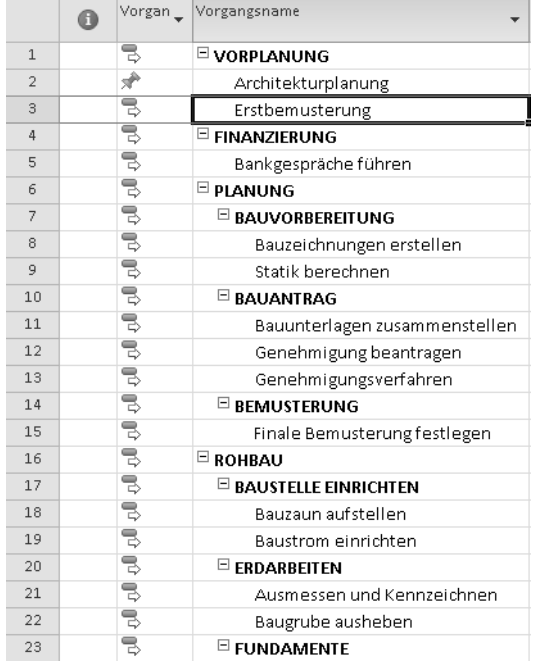

<span id="page-3-1"></span>**Abbildg. 5.3** Projektstrukturplan des Projekts *Einfamilienhaus*

Sie können den vollständigen Projektplan benutzen, indem Sie auf dem Begleitmedium zum Buch im Ordner *\Buch\Kap05* die Datei *Kap05\_02.mpp* öffnen. Sie finden im gleichen Ordner auch die verschiedenen Zwischenstände des Beispielprojekts. **CD-ROM**

Microsoft Project 2010 enthält kein grafisches Tool, das das Erstellen eines Projektstrukturplans ermöglicht. Die Umsetzung eines Strukturplans in Microsoft Project 2010 muss über die Eingabe einer Vorgangsliste und mithilfe von Sammelvorgängen erfolgen. Es gibt Drittanbieter die sich auf dieses Thema spezialisiert haben und sich mit Project integrieren. Der aus Autorensicht beste Ansatz ist das Werkzeug »WBS Chart Pro« von Critical Tools (www.criticaltools.com). **HINWEIS**

# <span id="page-3-0"></span>**Projektstrukturplan versus Balken-(Gantt-)Diagramm**

Das Balkendiagramm, genauer die Darstellung des Projekts in der Ansicht *Balkendiagramm*, unterscheidet sich vom Strukturplan durch das Vorhandensein von Terminen und funktionellen Abhän-

gigkeiten zwischen den Phasen, den Vorgängen und den Meilensteinen. Die Frage, welche Planungsart die bessere ist, lässt sich nicht pauschal beantworten. Wahrscheinlich werden Sie immer eine Kombination verwenden.

In der Praxis ist es eher so, dass Sie mit Project einen Projektstrukturplan schrittweise in einen Projektplan überführen, der dann die zusätzlichen Elemente wie oben beschrieben enthält.

In den späteren Kapiteln werden Sie unser Ausgangsprojekt nur noch in der Balkendiagramm-Version sehen [\(Abbildung 5.4\)](#page-4-1).

<span id="page-4-1"></span>**Abbildg. 5.4** Darstellung in der Ansicht *Balkendiagramm*

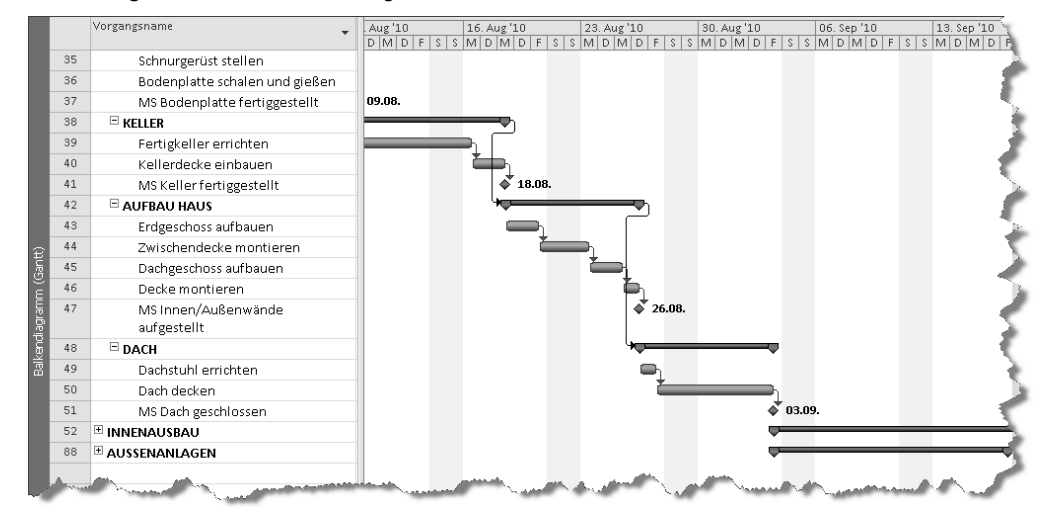

# <span id="page-4-0"></span>**Eigenen PSP-Code erstellen**

In Microsoft Project 2010 können Sie einen Projektstrukturplan anhand der Vorgangsnummern oder durch Zuweisen eines PSP-Codes zu jedem Vorgang erstellen. Unterschieden werden zwei unterschiedliche Codes, zum einen die Gliederungsnummer, die aufgrund der Strukturierung über Sammelvorgänge und der Vorgangsnummer automatisch erzeugt wird, oder den selbst definierten PSP-Code, der manuell jedem Vorgang zugeordnet werden muss.

### **TIPP**

### **Gliederungsnummer im Feld** *Vorgangsname* **anzeigen**

Um die von Project bereits vergebene Gliederungsnummer anzuzeigen, gehen sie folgendermaßen vor:

**1.** Aktivieren Sie im Menüband auf der Registerkarte *Format* in der Befehlsgruppe *Einblenden/ Ausblenden* das Kontrollkästchen *Gliederungsnummer*. Alle Vorgänge zeigen nun zu Beginn des Namens diesen Code ([Abbildung 5.6](#page-5-0)).

**Abbildg. 5.5** Zusätzliche Anzeige der Gliederungsnummer im Feld *Vorgangsname*

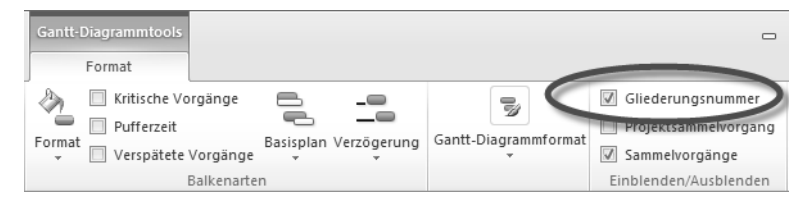

#### <span id="page-5-0"></span>**Abbildg. 5.6** Vorgangstabelle mit Anzeige der Gliederungsnummer

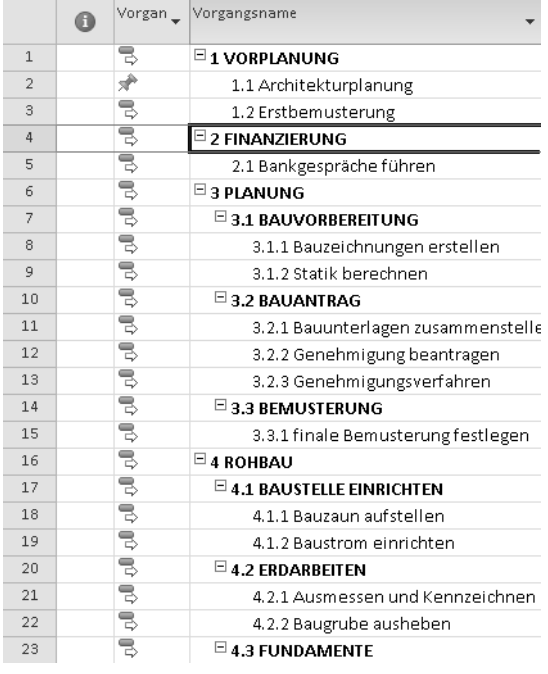

Bevor Sie einen eigenen PSP-Code erstellen, sollten Sie wissen, wie dieser aussieht und welche firmenspezifische Bedeutung er möglicherweise hat. Die Verwendung des PSP-Felds ist besonders hilfreich, wenn in Ihrem Unternehmen ein bestimmtes PSP-Codesystem für die Projektverwaltung verwendet wird. Hierzu folgendes Beispiel: Sie möchten einem Projektplan einen PSP-Code zuweisen, der einen Text, eine Jahreszahl, einen Text und eine zweistellige Nummer enthält »ABC-2010-Textelement-01«.

Um eine solche Codedefinition vorzunehmen, gehen Sie wie folgt vor:

**1.** Wählen Sie im Menüband den Befehl *Projekt/Eigenschaften/PSP-Code* und danach die Funktion *Code definieren*.

**Abbildg. 5.7** Einen neuen PSP-Code anlegen

| PIN ワ・ロ・2日 QIV               |                                                           |                                     |         |                 | <b>Gantt-Diagrammtools</b>         | Kap05_05.mpp - Microsoft Project           |                                |                                             | $\Box$ $\Box$ $\Xi$                    |
|------------------------------|-----------------------------------------------------------|-------------------------------------|---------|-----------------|------------------------------------|--------------------------------------------|--------------------------------|---------------------------------------------|----------------------------------------|
| <b>Datei</b>                 | Aufgabe<br>Ressource                                      | Projekt                             | Ansicht | Add-Ins         | Format                             |                                            |                                |                                             | $\alpha$ $\odot$ $\oplus$ $\ \ \alpha$ |
| $\mathbf{P}$<br>Unterprojekt | $\mathbb{P}$ =<br>Projektinformationen Benutzerdefinierte | ÎН                                  |         | 国 PSP-Code v    | 且 Verknüpfungen zwischen Projekten | Projekt berechnen<br>Basisplan festlegen * | ' Statusdatum: 冒<br>  11.06.10 | all Grafische Berichte<br><b>图 Berichte</b> | ABÇ<br>Recht-                          |
|                              |                                                           | Felder                              | 高       | Code definieren |                                    | Projekt verschieben                        |                                | - 링클 Projekte vergleichen                   | schreibung                             |
| Einfügen                     |                                                           | Eigensc <sup>4</sup> <sub>a</sub> - |         | Neu berechnen   |                                    | Zeitplan                                   | Status                         | Berichte                                    | Dokumentprüfung                        |

- **2.** Vergeben Sie im Feld *Projektcodepräfix* die Zeichenfolge »PSP-«.
- **3.** In der Tabelle für das Codeformat erstellen Sie die Einträge entsprechend der [Abbildg. 5.8.](#page-6-0) Im Feld *Codevorschau* können Sie sehen, wie der neue Code optisch aussehen wird. Verwenden Sie beim *Trennzeichen* den Bindestrich.

### <span id="page-6-0"></span>**Abbildg. 5.8** Projektcodepräfix und PSP-Codes eingeben

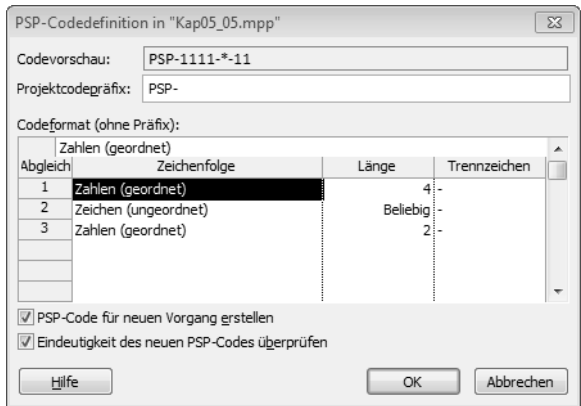

**4.** Bestätigen Sie die Eingabe durch *OK*.

Das Feld *PSP-Code für neuen Vorgang erstellen* gibt an, dass Project 2010 beim Erstellen eines neuen Vorgangs auch einen neuen PSP-Code für diesen Vorgang erstellt.

Das Feld *Eindeutigkeit des neuen PSP-Codes überprüfen* erzwingt bei der Eingabe eines PSP-Codes für einen Vorgang eine Eindeutigkeit. Wenn Sie einen PSP-Code eingeben, der im Projekt bereits verwendet wird, werden Sie von Project 2010 in einer Meldung benachrichtigt, dass der Code bereits vorhanden ist.

Der neue PSP-Code ist nun erstellt und kann den Vorgängen in Ihrem Projekt zugewiesen werden.

### **PSP-Code dem Projektplan zuweisen**

Um das Feld *PSP-Code* in der Eingabetabelle zu sehen und um letztendlich dann den PSP-Code den einzelnen Vorgängen zuzuweisen, sind einige Vorbereitungen notwendig. Gehen Sie dazu wie folgt vor:

- **1.** Rufen Sie die Ansicht *Balkendiagramm (Gantt)* auf.
- **2.** Die neue Spalte *PSP-Code* soll links von der vorhandenen Spalte *Dauer* erscheinen. Klicken Sie deshalb mit der rechten Maustaste auf den Spaltenkopf der Spalte *Dauer*.

**3.** Um die Spalte *PSP-Code* hinzuzufügen, wählen Sie im geöffneten Kontextmenü den Eintrag *Spalte einfügen* aus.

#### **Abbildg. 5.9** Eine neue Spalte einblenden

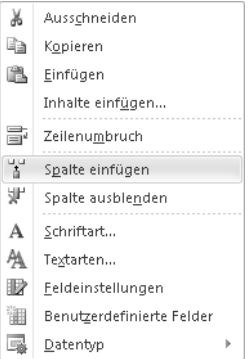

Nach Auswahl des Felds *PSP-Code* enthält der selbst definierte Code bereits einige Elemente der Gliederungsnummer ([Abbildung 5.10](#page-7-0)).

#### <span id="page-7-0"></span>**Abbildg. 5.10** Projektplan mit eingeblendetem Feld *PSP-Code*

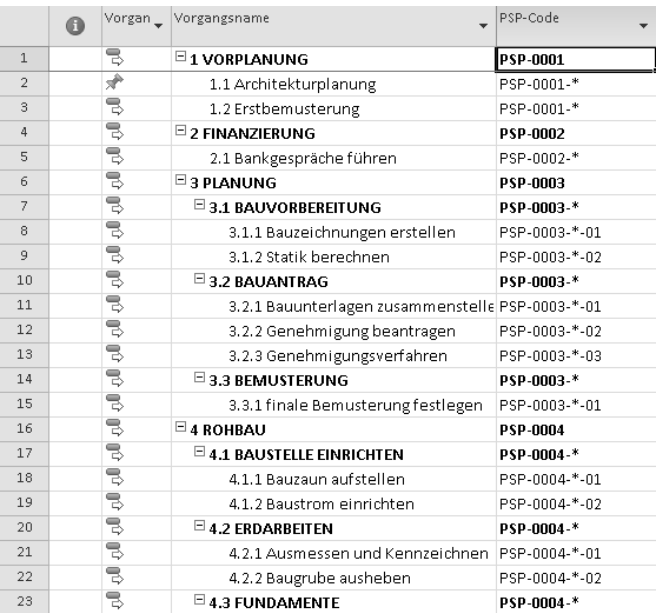

Ändern Sie nun an den Vorgängen den PSP-Code wie folgt:

**1.** Bei der Neudefinition müssen Sie mit der Eingabe des Codes für einen Sammelvorgang beginnen. Ändern Sie hierfür zum Beispiel für den Sammelvorgang *ROHBAU* den durch Project 2010 bereits definierten PSP-Code »PSP-0004« auf den Wert »PSP-2010«. Alle Codes für den Sammelvorgang *Rohbau* und dessen zugehörigen Vorgänge werden geändert.

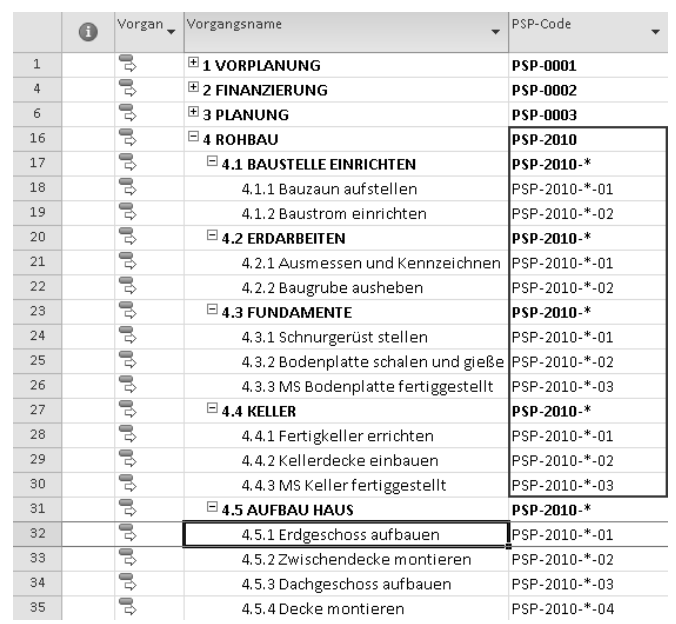

### **Abbildg. 5.11** Zuweisung eines selbst definierten PSP-Codes

**2.** Zusätzlich können Sie noch den freien Text, repräsentiert durch das Sternchen, durch einen eigenen Text ersetzen. Es entsteht somit ein individueller PSP-Code.

**Abbildg. 5.12** Ersetzen des Textelements im eigenen PSP-Code

|             | $\bullet$ | Vorgan_ | Vorgangsname                                      | PSP-Code              |
|-------------|-----------|---------|---------------------------------------------------|-----------------------|
| $\mathbf 1$ |           | B       | $\boxplus$ 1 VORPLANUNG                           | PSP-0001              |
| 4           |           | ₹       | $\boxplus$ 2 FINANZIERUNG                         | PSP-0002              |
| 6           |           | 륑       | $\boxplus$ 3 PLANUNG                              | PSP-0003              |
| 16          |           | B)      | $\boxdot$ 4 ROHBAU                                | PSP-2010              |
| 17          |           | B       | $\Xi$ 4.1 BAUSTELLE EINRICHTEN                    | PSP-2010-Baustelle    |
| 18          |           | 气       | 4.1.1 Bauzaun aufstellen                          | PSP-2010-Baustelle-01 |
| 19          |           | ₹       | 4.1.2 Baustrom einrichten                         | PSP-2010-Baustelle-02 |
| 20          |           | B,      | $\boxdot$ 4.2 ERDARBEITEN                         | PSP-2010-*            |
| 21          |           | ₹       | 4.2.1 Ausmessen und Kennzeichnen IPSP-2010-*-01   |                       |
| 22          |           | Ę,      | 4.2.2 Baugrube ausheben                           | PSP-2010-*-02         |
| 23          |           | ₹       | $\boxdot$ 4.3 FUNDAMENTE                          | PSP-2010-*            |
| 24          |           | ₹       | 4.3.1 Schnurgerüst stellen                        | PSP-2010-*-01         |
| 25          |           | B,      | 4.3.2 Bodenplatte schalen und gieße PSP-2010-*-02 |                       |
| 26          |           | ₹       | 4.3.3 MS Bodenplatte fertiggestellt               | PSP-2010-*-03         |
| 27          |           | B       | $\boxdot$ 4.4 KELLER                              | PSP-2010-*            |
| 28          |           | 륑       | 4.4.1 Fertigkeller errichten                      | PSP-2010-*-01         |
| 29          |           | ₹       | 4.4.2 Kellerdecke einbauen                        | PSP-2010-*-02         |
| 30          |           | 틗       | 4.4.3 MS Keller fertiggestellt                    | PSP-2010-*-03         |
| 31          |           | ę,      | $\boxdot$ 4.5 AUFBAU HAUS                         | PSP-2010-*            |
| 32          |           | 릓       | 4.5.1 Erdgeschoss aufbauen                        | PSP-2010-*-01         |
| 33          |           | B,      | 4.5.2 Zwischendecke montieren                     | PSP-2010-*-02         |
| 34          |           | ₹       | 4.5.3 Dachgeschoss aufbauen                       | PSP-2010-*-03         |
| 35          |           | B,      | 4.5.4 Decke montieren.                            | PSP-2010-*-04         |

### **Kapitel 5 Einen Projektstrukturplan (PSP) erstellen**

Wie Sie sehen, wird der Text »Baustelle« auch auf die untergeordneten Vorgänge übertragen.

Der Vorteil dieses selbst definierten PSP-Codes liegt darin, dass beim späteren Verschieben eines Vorgangs in der Tabelle der zugeordnete Code erhalten bleibt. Die Gliederungsnummer, die von Project vergeben wurde, wird stets dynamisch angepasst [\(Abbildung 5.13](#page-9-0)). **WICHTIG**

<span id="page-9-0"></span>**Abbildg. 5.13** Effekt nach dem Verschieben eines Vorgangs

| 20 | る   | $\boxdot$ 4.2 ERDARBEITEN                         | PSP-2010-*    | 4.2     |
|----|-----|---------------------------------------------------|---------------|---------|
| 21 | 75. | 4.2.1 Ausmessen und Kennzeichnen PSP-2010-*-01    |               | 4.2.1   |
| 22 | ᇹ   | 4.2.2 Baugrube ausheben                           | PSP-2010-*-02 | 4.2.2   |
| 23 | 품   | $\Xi$ 4.3 FUNDAMENTE                              | PSP-2010-*    | 4.3     |
| 24 | 닝   | 4.3.1 Bodenplatte schalen und gieße PSP-2010-*-02 |               | 4, 3, 1 |
| 25 | Ѣ   | 4.3.2 Schnurgerüst stellen                        | PSP-2010-*-01 | 4, 3, 2 |
| 26 | 75  | 4.3.3 MS Bodenplatte fertiggestellt               | PSP-2010-*-03 | 4, 3, 3 |

Der selbst editierte PSP-Code für den Eintrag »Schnurgerüst stellen« und »Bodenplatte schalen« bleibt erhalten, während die Gliederungsnummer aufgrund des Verschiebens der Vorgänge geändert wurde.

### **Nach PSP-Code organisieren**

Nachdem Sie den Vorgängen PSP-Elemente zugewiesen haben, stellt sich Ihnen vermutlich die Frage, was man damit anfangen kann. Eine Möglichkeit ist, den Projektplan nicht nach der Hierarchie der Vorgänge zu sortieren, sondern als Sortierkriterium den neu erstellten PSP-Code zu verwenden. Je mehr Zuweisungen Sie getätigt haben, desto sinnvoller wird dann diese Sortiermöglichkeit sein.

- **1.** Wählen Sie im Menüband den Befehl *Ansicht/Daten/Sortieren* und in der Auswahl den Eintrag  $A \cdot$  Sortieren  $\tau$ *Sortieren nach*.
	- **2.** Wählen Sie in der Auswahlliste des ersten Sortierfelds das Feld *PSP-Code* aus und stellen Sie die Sortierreihenfolge auf *Aufsteigend*, damit die Codesortierung der Texte sichtbar wird.
	- **3.** Bestätigen Sie mit einem Klick auf die Schaltfläche *Sortieren*.

#### **Abbildg. 5.14** Sortieren nach *PSP-Code*

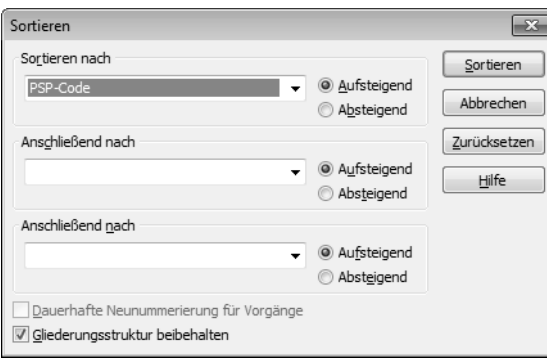

Die Sortierung ist nur dann zweckmäßig, wenn Sie allen Elementen Ihres Projektplans einen eigenen sinnvollen PSP-Code zugewiesen haben. Machen Sie deshalb die Sortierung wieder rückgängig, indem Sie die obigen Schritte wiederholen und nach dem Feld *Nr.* sortieren.

|    | Vorgan _<br>$\bullet$ | Vorgangsname                                              | PSP-Code                |
|----|-----------------------|-----------------------------------------------------------|-------------------------|
| 41 | 릥                     | <b>□ 5 INNENAUSBAU</b>                                    | lpsp-0005               |
| 77 | B,                    | $\boxplus$ 6 AUSSENANLAGEN                                | <b>PSP-0006</b>         |
| 16 | 帚                     | $\boxdot$ 4 ROHBAU                                        | <b>PSP-2010</b>         |
| 23 | 릓                     | $\boxplus$ 4.3 FUNDAMENTE                                 | PSP-2010-*              |
| 31 | 릓                     | $\boxplus$ 4.5 AUFBAU HAUS                                | PSP-2010-*              |
| 37 | 鳥                     | $\boxplus$ 4.6 DACH                                       | PSP-2010-*              |
| 17 | 忌                     | $\Xi$ 4.1 BAUSTELLE EINRICHTEN                            | PSP-2010-Baustelle      |
| 18 | 忌                     | 4.1.1 Bauzaun aufstellen                                  | PSP-2010-Baustelle-01   |
| 19 | 忌                     | 4.1.2 Baustrom einrichten                                 | PSP-2010-Baustelle-02   |
| 20 | 乬                     | $\boxdot$ 4.2 ERDARBEITEN                                 | PSP-2010-Erdarbeiten    |
| 21 | 乬                     | 4.2.1 Ausmessen und Kennzeichnen  PSP-2010-Erdarbeiten-01 |                         |
| 22 | 륑                     | 4.2.2 Baugrube ausheben                                   | PSP-2010-Erdarbeiten-02 |
| 27 | 릥                     | $\boxdot$ 4.4 keller                                      | PSP-2010-Keller         |
| 28 | 릓                     | 4.4.1 Fertigkeller errichten                              | PSP-2010-Keller-01      |
| 29 | 릓                     | 4.4.2 Kellerdecke einbauen.                               | PSP-2010-Keller-02      |
| 30 | 5                     | 4.4.3 MS Keller fertiggestellt                            | PSP-2010-Keller-03      |
|    |                       |                                                           |                         |

**Abbildg. 5.15** Sortierung nach dem PSP-Code

# <span id="page-10-0"></span>**Projekte strukturieren mit Gliederungscodes**

Seit der Version 2000 von Microsoft Project gibt es eine sehr nützliche Funktion, um Ihre Projekte nach beliebigen Kriterien darzustellen: Sie haben die Möglichkeit, mit Gliederungscodes weitere Ansichten Ihrer Projekte zu definieren und so unterschiedliche Auswertungen und Betrachtungsweisen über ein Projekt zu erhalten. Der Vorteil ist, dass Sie Ihr Projekt in einer völlig anderen Organisationsform darstellen können, ohne die ursprüngliche Ordnung zu verlieren.

## **Gliederungscodes verwenden**

Es gibt fast unzählige Möglichkeiten, was man mit Gliederungscodes aufgrund ihrer vielfältigen Funktionen alles bewerkstelligen kann. Bei der Arbeit mit Microsoft Project 2010 ist es sinnvoll, zusätzlich einen Strukturplan zu erstellen, der das Projekt nicht »klassisch phasenorientiert«, sondern »gewerkorientiert« darstellen soll. Dieser Strukturplan ist ein zusätzliches Element, das nichts mit dem vorher erstellten Projektstrukturplan zu tun hat.

Eigentlich ist es aus Sicht von Microsoft Project nicht korrekt, von einem Strukturplan in diesem Zusammenhang zu sprechen. Vielmehr stellt Project sogenannte Gliederungscodes zur Verfügung, mit deren Hilfe Sie einen Strukturplan erstellen und daraus dem aktiven Projekt Elemente zuweisen können. **HINWEIS**

Nehmen wir einmal an, Sie betrachten Ihr Projekt »klassisch phasenorientiert«, also so, wie Sie es ursprünglich mithilfe der Balkendiagrammdarstellung definiert haben [\(Abbildung 5.16](#page-11-0)).

### **Kapitel 5 Einen Projektstrukturplan (PSP) erstellen**

Jedoch sind an diesem Projekt andere Organisationseinheiten, die Gewerke, an einer Darstellung des Projekts aus ihrer Sicht interessiert [\(Abbildung 5.18\)](#page-12-0).

<span id="page-11-0"></span>**Abbildg. 5.16** Projektdarstellung »klassisch phasenorientiert«

|                        |                |           |                         | Die 20. Apr                                     |                      |       | Mit 21. Apr |       |       |         |       | Don 22. Apr |       |       |                               |     |
|------------------------|----------------|-----------|-------------------------|-------------------------------------------------|----------------------|-------|-------------|-------|-------|---------|-------|-------------|-------|-------|-------------------------------|-----|
| Zeitvorgab             |                |           | Anfang<br>Mo 19.04.10   |                                                 |                      |       |             |       |       |         |       |             |       |       | Fertig stellen<br>Do 22.04.10 |     |
|                        |                | $\bullet$ |                         | Vorgan Vorgangsname<br>$\overline{\phantom{a}}$ |                      | KW 15 |             | KW 16 | KW 17 | Mai '10 | KW 18 |             | KW 19 | KW 20 | KW 21                         | 1≡1 |
|                        | $\mathbf{1}$   |           | 鳥                       | $\boxplus$ 1 VORPLANUNG                         |                      |       | w           |       |       |         |       |             |       |       |                               |     |
|                        | 4              |           | $\overline{\mathbb{R}}$ | E 2 FINANZIERUNG                                |                      |       | w           |       |       |         |       |             |       |       |                               |     |
|                        | 6              |           | 5                       | $\boxdot$ 3 PLANUNG                             |                      |       | w           |       |       |         |       |             |       |       |                               |     |
|                        | $\overline{7}$ |           | 長                       | $\Xi$ 3.1 BAUVORBEREITUNG                       |                      |       | w           |       |       |         |       |             |       |       |                               |     |
|                        | 8              |           | $\overline{\mathbb{R}}$ | 3.1.1 Bauzeichnungen erstellen                  |                      |       | ⊜           |       |       |         |       |             |       |       |                               |     |
|                        | 9              |           | 导                       | 3.1.2 Statik berechnen.                         |                      |       | ۸           |       |       |         |       |             |       |       |                               |     |
|                        | 10             |           | $\triangleq$            | $\boxdot$ 3.2 BAUANTRAG                         |                      |       | w           |       |       |         |       |             |       |       |                               |     |
|                        | 11             |           | 忌                       | 3.2.1 Bauunterlagen zusammenstelle              |                      |       | ۸           |       |       |         |       |             |       |       |                               |     |
|                        | 12             |           | 号                       | 3.2.2 Genehmigung beantragen                    |                      |       | ۵           |       |       |         |       |             |       |       |                               |     |
|                        | 13             |           | 导                       | 3.2.3 Genehmigungsverfahren                     |                      |       | ٥           |       |       |         |       |             |       |       |                               |     |
|                        | 14             |           | 号                       | $\Xi$ 3.3 BEMUSTERUNG                           |                      |       | w           |       |       |         |       |             |       |       |                               |     |
| Balkendiagramm (Gantt) | 15             |           | 导                       | 3.3.1 Finale Bemusterung festlegen              |                      |       | ۸           |       |       |         |       |             |       |       |                               |     |
|                        | 16             |           | $\overline{\mathbb{R}}$ | $\Xi$ 4 ROHBAU                                  |                      |       | w           |       |       |         |       |             |       |       |                               |     |
|                        | 17             |           | 忌                       | $\Xi$ 4.1 BAUSTELLE EINRICHTEN                  |                      |       | w           |       |       |         |       |             |       |       |                               |     |
|                        | 18             |           | 忌                       | 4.1.1 Bauzaun aufstellen                        |                      |       | ۸           |       |       |         |       |             |       |       |                               |     |
|                        | 19             |           | 号                       | 4.1.2 Baustrom einrichten                       |                      |       | ≘           |       |       |         |       |             |       |       |                               |     |
|                        | 20             |           | 릓                       | $\boxdot$ 4.2 ERDARBEITEN                       |                      |       | w           |       |       |         |       |             |       |       |                               |     |
|                        | 21             |           | $\Rightarrow$           | 4.2.1 Ausmessen und Kennzeichnen                |                      |       | 0           |       |       |         |       |             |       |       |                               |     |
|                        | 22             |           | 气                       | 4.2.2 Baugrube ausheben                         |                      |       | ۸           |       |       |         |       |             |       |       |                               |     |
|                        | 23             |           | 号                       | $\boxplus$ 4.3 FUNDAMENTE                       |                      |       | Ŵ           |       |       |         |       |             |       |       |                               |     |
|                        | 27             |           | 导                       | $\Xi$ 4.4 KELLER                                |                      |       | W           |       |       |         |       |             |       |       |                               |     |
|                        | 28             |           | 号                       | 4.4.1 Fertigkeller errichten                    |                      |       | €           |       |       |         |       |             |       |       |                               |     |
|                        | 29             |           | 号                       | 4.4.2 Kellerdecke einbauen                      |                      |       | ۰           |       |       |         |       |             |       |       |                               |     |
|                        | $4$ m          |           |                         | $\blacktriangleright$                           | $\blacktriangleleft$ | Luu I |             |       |       |         |       |             |       |       |                               |     |

**Abbildg. 5.17** Projektdarstellung »gewerkorientiert«

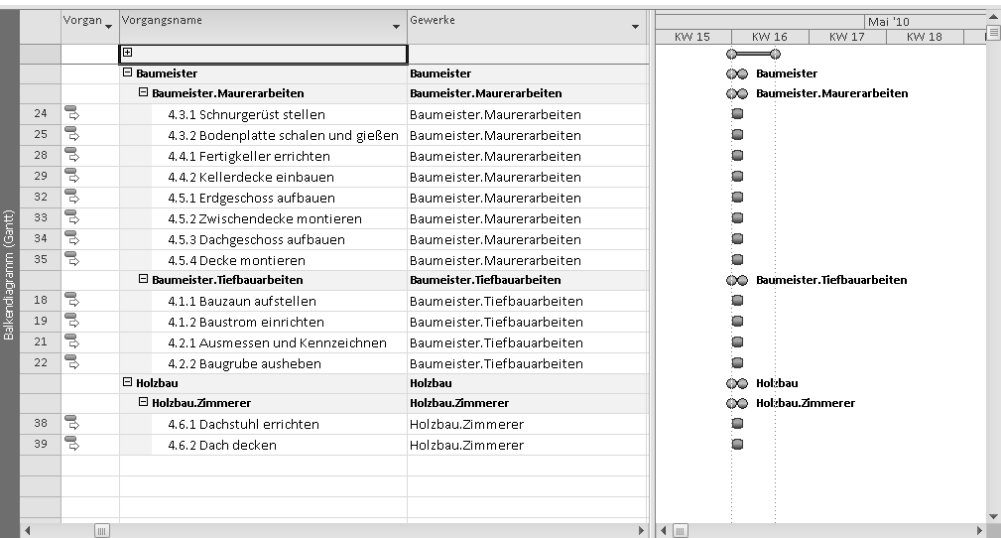

Um diese Darstellung anzeigen zu können, sind auch hier mehrere Schritte zur Vorbereitung notwendig:

- **1.** Verwendung vorhandener Gliederungscodes
- **2.** Erstellen eines eigenen Gliederungscodes
- **3.** Gliederungscode als Menüeintrag abspeichern
- **4.** Gliederungscode im Projektplan verwenden

### **Vorhandene Gliederungscodes verwenden**

Um ein Projekt zu gruppieren, bietet Project standardmäßig einige Möglichkeiten an. Die Auswahlliste für die Gruppierungsmöglichkeiten finden Sie im Menüband über *Ansicht/Daten/Gruppieren nach*.

### <span id="page-12-0"></span>**Abbildg. 5.18** Gruppieren mit Gliederungscodes

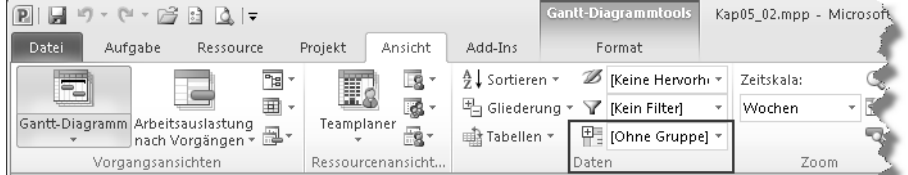

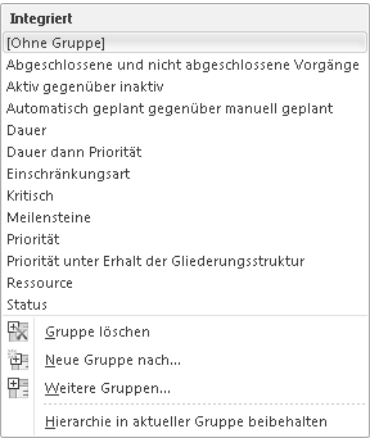

Zum momentanen Stand des Projekts ist es nicht zweckmäßig, dieses nach den angebotenen Kriterien zu gruppieren, also sollten Sie zunächst ein sinnvolles Gruppierungselement, den Strukturplan für »Gewerke« definieren.

# <span id="page-13-0"></span>**Eigenen Gliederungscode erstellen und anwenden**

Im Folgenden werden Sie lernen, wie Sie einen eigenen Gliederungscode erstellen und diesen dann den bereits eingegebenen Vorgängen zuweisen. Wie bereits angedeutet, handelt es sich hierbei um einen »Gliederungscode«, nicht um einen »Projektstrukturplan«. In Microsoft Project wird dieser Gliederungscode einfach mit dem Balkenplan kombiniert.

### **Gliederungscodes erstellen**

Zunächst einmal ein paar allgemeine Informationen zum Thema Gliederungscodes: Project stellt insgesamt 20 Codes zur Verfügung – zehn für die Gliederung von Vorgängen und zehn weitere für die Gliederung von Ressourcen. Es kommen zusätzliche Codes hinzu, wenn Sie Ihr Projekt im Rahmen einer Installation von Project Server 2010 verwenden. Diese *Enterprise Codes* werden allerdings für die Organisation einheitlich definiert und können von Ihnen zwar eingesetzt, aber nicht verändert werden.

Nehmen wir an, Sie wollen einen Code definieren, um in Ihrem Projekt die Vorgänge so zu gliedern, dass die beteiligten Gewerke das Gruppierungskriterium sind.

### **Gliederungscodes umbenennen**

Um einen Gliederungscode umzubenennen, gehen Sie folgendermaßen vor:

- **1.** Rufen Sie über das Menüband den Befehl *Projekt/Eigenschaften/Benutzerdefinierte Felder* auf.
- **2.** Wählen Sie die Option *Vorgang*.
- **3.** Wählen Sie im Listenfeld *Typ* den Eintrag *Gliederungscode* aus.
- **4.** Zunächst sollten Sie dem Code einen Namen geben, damit Sie später auch noch etwas damit anfangen können. Klicken Sie dazu auf die Schaltfläche *Umbenennen*[\(Abbildung 5.19\)](#page-14-0).
- **5.** Geben Sie im Dialogfeld *Feld umbenennen* den gewünschten Namen für den Code ein.
- **6.** Bestätigen Sie die Eingabe mit *OK*.

### <span id="page-14-0"></span>**Abbildg. 5.19** Gliederungscode anpassen

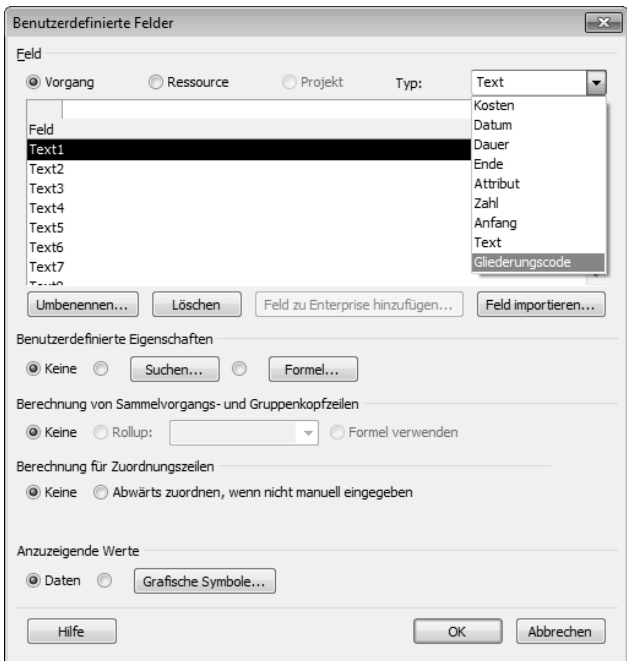

#### **Abbildg. 5.20** Gliederungscode umbenennen

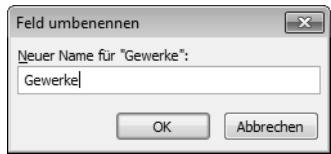

Als Nächstes müssen Sie ein Codeformat definieren, in dem Ihre Codes erscheinen sollen. Dies ist u.a. dafür notwendig, dass diese Daten in einem anderen System (außerhalb von Microsoft Project 2010) verwendet werden können. Damit wird verhindert, dass im Feld jedes x-beliebige Zeichen verwendet werden kann.

### **Codeformate erstellen**

Zum Erstellen eines neuen Codes führen Sie folgende Schritte durch:

- **1.** Markieren Sie im Dialogfeld *Benutzerdefinierte Felder* den zuvor definierten Gliederungscode »Gewerke«.
- **2.** Klicken Sie im Bereich *Benutzerdefinierte Eigenschaften* auf die Schaltfläche *Suchen*. Das Dialogfeld *Nachschlagetabelle für Gewerke bearbeiten* wird geöffnet.
- **3.** Nach einem Klick auf das Pluszeichen vor *Codeformat (optional)* können Sie nun alle Optionen Ihres neuen Codes bestimmen.

#### **Kapitel 5 Einen Projektstrukturplan (PSP) erstellen**

### **Abbildg. 5.21** Benutzerdefinierte Codes gestalten

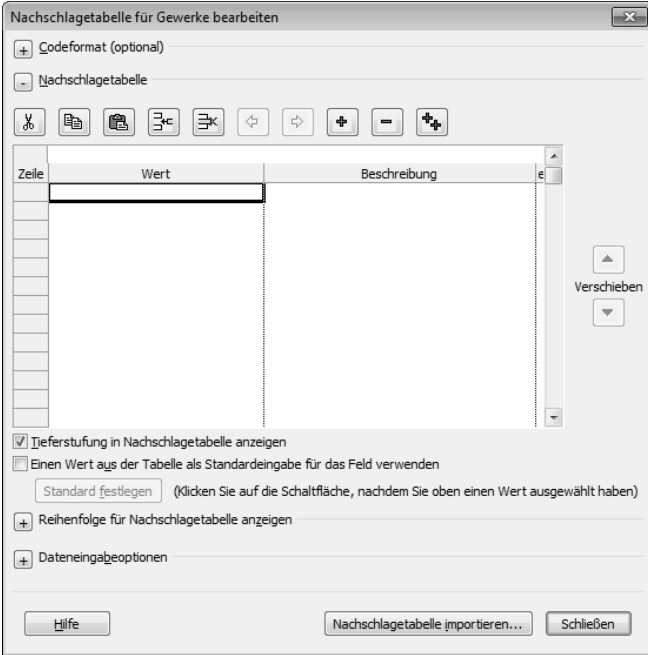

- **4.** Klicken Sie auf die Schaltfläche *Format bearbeiten*.
- **5.** Klicken Sie in der Spalte *Codeformat* in die erste freie Zeile und wählen Sie im geöffneten Listenfeld ein Format aus ([Abbildung 5.22](#page-15-0)).
- **6.** Geben Sie in der Spalte *Länge* an, wie viele Zeichen die Codeebene haben soll.
- **7.** In der dritten Spalte bestimmen Sie, welches Trennzeichen zwischen den Codeebenen verwendet werden soll.
- **8.** Im Feld *Codevorschau* sehen Sie, wie der Code später dargestellt wird.
- **9.** Schließen Sie das Dialogfeld *Codeformatdefinition für Gewerk* mit einem Klick auf *OK*.
- **10.** Schließen Sie das Dialogfeld *Nachschlagetabelle für Gewerke bearbeiten* durch einen Klick auf die Schaltfläche *Schließen*.
- <span id="page-15-0"></span>**Abbildg. 5.22** Codeformat bearbeiten

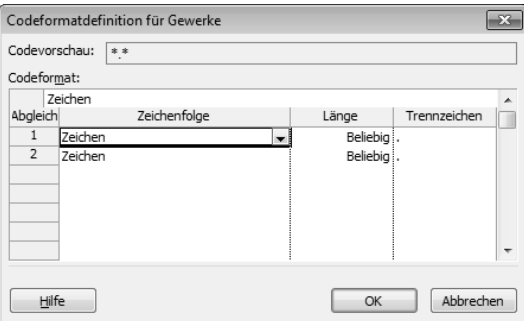

In [Tabelle 5.1](#page-16-0) sehen Sie eine Auflistung aller möglichen Codeformate.

<span id="page-16-0"></span>**Tabelle 5.1** Darstellungsmöglichkeiten von Codeformaten

| <b>Element</b> | <b>Mögliche Darstellung</b>                           |
|----------------|-------------------------------------------------------|
| Zeichenfolge   | Zahlen, Groß- oder Kleinbuchstaben, beliebige Zeichen |
| Länge          | 1 bis beliebig                                        |
| Trennzeichen   | $-$ + / oder tippen Sie selbst ein Zeichen ein        |

### **Nachschlagetabelle (PSP-Struktur) erstellen**

Nachdem Sie die Codeformate definiert haben, können Sie beginnen, die Nachschlageliste für Ihren Code zu editieren. Das wichtigste an diesen Tabellen ist die Möglichkeit, sie zu hierarchisieren. Das bedeutet, Sie können jede Hierarchie Ihres Unternehmens (z.B. die Organisationsstruktur) als Projektstrukturmerkmal verwenden. In diesem Beispiel wird der Projektstrukturplan »Gewerke« abgebildet.

Gehen Sie wie folgt vor:

**1.** Markieren Sie im Dialogfeld *Benutzerdefinierte Felder* den zuvor definierten Gliederungscode [\(Abbildung 5.23\)](#page-16-1).

#### <span id="page-16-1"></span>**Abbildg. 5.23** Nachschlagetabelle erstellen

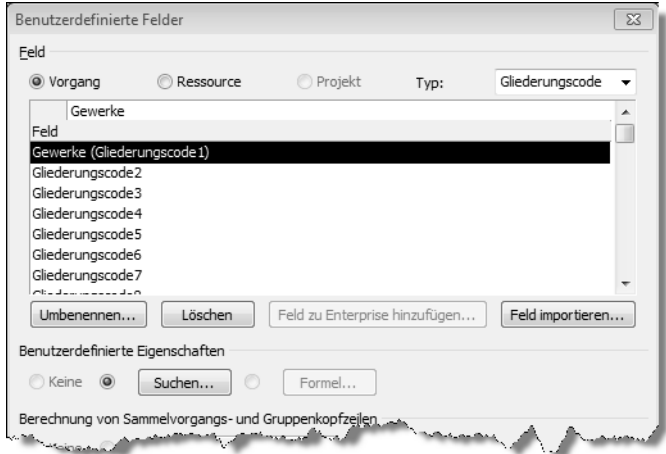

- **2.** Klicken Sie im Bereich *Benutzerdefinierte Eigenschaften* auf die Schaltfläche *Suchen*. Das Dialogfeld *Nachschlagetabelle für Gewerke bearbeiten* wird geöffnet.
- **3.** Im Bereich *Nachschlagetabelle* können Sie nun die Werte für die Tabelle eingeben und strukturieren.
- **4.** Geben Sie die Struktur als Liste in der Spalte *Gliederungscode* ein [\(Abbildung 5.24](#page-17-0)). Falls notwendig, können Sie in der Spalte *Beschreibung* noch eine kurze Information zum Code eingeben.

#### **Kapitel 5 Einen Projektstrukturplan (PSP) erstellen**

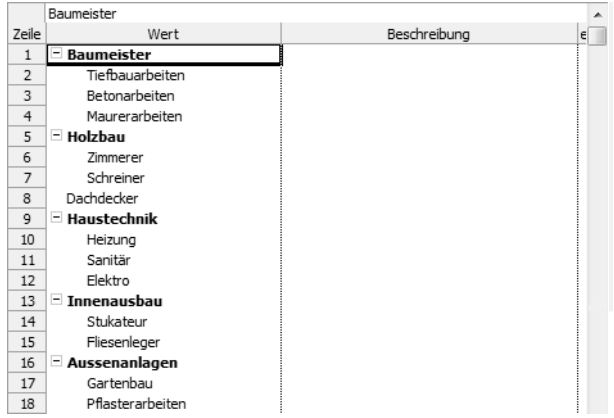

<span id="page-17-0"></span>**Abbildg. 5.24** Eingabe der Tabelleneinträge des Strukturplans

- **5.** Ordnen Sie nun Ihre Liste hierarchisch, indem Sie die Schaltfläche *Tiefer stufen* verwenden.
- **6.** Geben Sie zunächst den ersten und zweiten Wert in die Liste ein und stufen Sie dann den zweiten Wert eine Ebene tiefer.
- **7.** Geben Sie nun alle Elemente ein, die zu dieser Ebene gehören.
- **8.** Geben Sie nun die nächste Überschrift ein und stufen diese wieder eine Ebene höher. Danach verfahren Sie weiter wie oben beschrieben.
- **9.** Bestätigen Sie Ihre Eingaben mit *Schließen* und verlassen Sie auch das Dialogfeld *Benutzerdefinierte Felder* mit *OK.*

### **Codes als Menüeintrag abspeichern**

Dieser Code soll Ihnen später als Gruppierungsmöglichkeit dienen. Damit Sie die Gruppierung schnell aufrufen können, müssen Sie diesen Code verwenden, um nach ihm den Plan gruppieren zu können. Hierzu müssen Sie einen neuen Gruppierungseintrag erstellen:

- **1.** Wählen Sie im Menüband *Ansicht/Daten/Gruppieren nach/Weitere Gruppen* auf. Im Dialogfeld *Weitere Gruppen* haben Sie nun die Möglichkeit, eine neue Gruppierung zu erstellen.
- **2.** Klicken Sie im Dialogfeld *Weitere Gruppen* auf die Schaltfläche *Neu*.
- **3.** Im folgenden Dialogfeld *Gruppendefinition* [\(Abbildung 5.25\)](#page-18-0) klicken Sie in der Spalte *Feldname* in die erste Zeile und wählen in der Liste das gewünschte Feld aus. Stellen Sie sicher, dass das Kontrollkästchen *Im Menü anzeigen* aktiviert ist.
- **4.** Legen Sie in der Spalte *Reihenfolge* die Sortierreihenfolge innerhalb der Gruppe fest.
- **5.** Weisen Sie der neuen Gruppierung im Feld *Name* einen Namen zu.

In den weiteren Zeilen können Sie zusätzliche Gruppierungskriterien festlegen. So können Sie sich beispielsweise erst nach dem Code *Gewerke* und dann nach dem Code *Priorität* eine völlig neue Projektstruktur anzeigen lassen. **HINWEIS**

![](_page_17_Picture_18.jpeg)

### <span id="page-18-0"></span>**Abbildg. 5.25** Erstellten Code verwenden und als Menüeintrag speichern

![](_page_18_Picture_121.jpeg)

- **6.** Bestätigen Sie mit *Speichern*.
- **7.** Klicken Sie im Dialogfeld *Weitere Gruppen* auf *Anwenden*.

Die Gruppe ist ab sofort im Menü der angezeigten Gruppen auswählbar. Sie können sie über *Ansicht/Daten/Gruppieren nach* auswählen (siehe [Abbildung 5.28](#page-19-0) auf Seite [142](#page-19-0)).

### **Gliederungscode im Projektplan verwenden**

Um nun den neu erstellten Code als zusätzliches Strukturmerkmal verwenden zu können, müssen die Werte den einzelnen Vorgängen zugewiesen werden.

Gehen Sie dazu wie folgt vor:

- **1.** Rufen Sie die Ansicht *Balkendiagramm (Gantt)* auf.
- **2.** Klicken Sie mit der rechten Maustaste auf den Spaltenkopf der Spalte *Dauer*.
- **3.** Um die Spalte *Gewerke* hinzuzufügen, wählen Sie im geöffneten Kontextmenü den Eintrag *Spalte einfügen* aus.

### **Abbildg. 5.26** Die Spalte *Gewerke* einblenden

![](_page_18_Picture_13.jpeg)

Projektplanung **Projektplanung** **4.** Nachdem Sie die Spalte zu der Tabelle hinzugefügt haben, können Sie nun die einzelnen Vorgänge über die Auswahlliste den Abteilungen zuordnen.

|                 |    | Vorgan Vorgangsname                  | Gewerke                              |
|-----------------|----|--------------------------------------|--------------------------------------|
| 16              | B  | $\boxdot$ 4 ROHBAU                   |                                      |
| 17              | B  | $\Xi$ 4.1 BAUSTELLE EINRICHTEN       |                                      |
| 18              | 导  | 4.1.1 Bauzaun aufstellen             | Baumeister. Tiefbauarbeiten          |
| 19              | B  | 4.1.2 Baustrom einrichten            | Baumeister. Tiefbauarbeiten          |
| 20 <sub>2</sub> | B, | $\boxdot$ 4.2 ERDARBEITEN            |                                      |
| 21              | 5  | 4.2.1 Ausmessen und Kennzeichnen     | Baumeister.Tiefbauarbeiten           |
| 22              | Ę, | 4.2.2 Baugrube ausheben              | F-Baumeister                         |
| 23              | 暠  | $\boxdot$ 4.3 FUNDAMENTE             | - Tiefbauarbeiten<br>- Betonarbeiten |
| 24              | 导  | 4.3.1 Schnurgerüst stellen           | Maurerarbeiten                       |
| 25              | B  | 4.3.2 Bodenplatte schalen und gießen | 户·Holzbau                            |
| 26              | 暠  | 4.3.3 MS Bodenplatte fertiggestellt  | - Zimmerer<br>i Schreiner            |
| 27              | B  | $\boxminus$ 4.4 KELLER               | Dachdecker                           |
| 28              | 言  | 4.4.1 Fertigkeller errichten         | 白·Haustechnik                        |
| 29              | B  | 4.4.2 Kellerdecke einbauen           | - Heizung                            |
| 30              | 暠  | 4.4.3 MS Keller fertiggestellt       | -- Sanitär<br>- Elektro              |
| 31              | B  | $\boxdot$ 4.5 AUFBAU HAUS            | Ė⊡ Innenausbau                       |
| 32 <sub>2</sub> | 暠  | 4.5.1 Erdgeschoss aufbauen           | -- Stuckateur                        |
| 33              | 言  | 4.5.2 Zwischendecke montieren.       | - Fliesenleger<br>白· Außenanlagen    |
| 34              | B  | 4.5.3 Dachgeschoss aufbauen          | - Gartenbau                          |
| 35              | 鳥  | 4.5.4 Decke montieren                | - Pflasterarbeiten                   |
| 36              | 言  | 4.5.5 MS Innen/Außenwände aufgestel  |                                      |
| 37              | 륑  | $\boxdot$ 4.6 DACH                   |                                      |
| 38              | 鳥  | 4.6.1 Dachstuhl errichten            | Holzbau.Zimmerer                     |

**Abbildg. 5.27** Zuordnen der Gewerke zu den Vorgängen

Nachdem Sie die Zuordnungen beendet haben, können Sie den Projektplan neu strukturieren:

- **1.** Rufen Sie den Befehl *Ansicht/Daten/Gruppieren nach* auf.
- **2.** Wählen Sie in der Auswahlliste den Eintrag *\_nach Gewerken* aus.

### <span id="page-19-0"></span>**Abbildg. 5.28** Die eigene Gruppierung aufrufen

![](_page_19_Picture_58.jpeg)

In [Abbildung 5.29](#page-20-0) sehen Sie das Ergebnis nach der Zuordnung des Gliederungscodes zum Projektplan. Hiermit können Sie das Projekt aus Sicht der beteiligten *Gewerke* strukturiert anzeigen.

<span id="page-20-0"></span>![](_page_20_Picture_116.jpeg)

![](_page_20_Picture_117.jpeg)

### **Vorgangsinformationen filtern**

Neben dem Gruppieren von Vorgängen bestehen weitere Möglichkeiten, sich im Projekt auf im Moment wichtige Informationen zu beschränken. Im vorherigen Abschnitt haben Sie gelernt, wie Sie mithilfe von Gruppierungen unterschiedliche Darstellungsweisen des Projekts erzeugen können.

Das Filtern von Vorgängen ist eine weitere Möglichkeit, um nur bestimmte Projektinformationen auf dem Bildschirm darzustellen. Das *Filtern* unterscheidet sich vom *Gruppieren* durch das *Ausblenden* der Informationen, die das Filterkriterium nicht erfüllen. Microsoft Project 2010 unterscheidet bei den Filtern zwischen Vorgangs- und Ressourcenfiltern.

Um das vorherige Beispiel aufzugreifen, wird im Folgenden ein Filter erstellt, um die Vorgänge zu filtern, die bereits einen Gliederungscode zugewiesen haben:

- **1.** Um die eingestellte Gruppierung zu entfernen, verwenden Sie bitte im Menüband den Befehl *Ansicht/Daten/Gruppieren nach* und wählen den Eintrag *[Ohne Gruppe]*.
- **2.** Öffnen Sie im Menüband auf der Registerkarte *Ansicht* in der Befehlsgruppe *Daten* die Auswahlliste zum Befehl *Filtern*. Um eine Filterung auf ein spezielles Gewerk vorzunehmen, müssen Sie einen eigenen Filter erstellen.
- **3.** Wählen Sie in der Auswahlliste den Eintrag *Neuer Filter*.

**Projektplanung**

Projektplanung

### **Abbildg. 5.30** Einen neuen Filter erstellen

![](_page_21_Picture_84.jpeg)

- **4.** Vergeben Sie im Feld *Name* die Bezeichnung *Haustechnik*.
- **5.** Suchen Sie im Listenfeld *Feldname* den Eintrag *Gewerke* und wählen die Bedingung *Enthält*.
- **6.** In der Spalte *Wert(e)* tragen Sie den Text *Haustechnik* ein.

### **Abbildg. 5.31** Erstellen eines Filters für das Gewerk *Haustechnik*

![](_page_21_Picture_85.jpeg)

- **7.** Falls noch nicht eingestellt, aktivieren Sie das Kontrollkästchen für die Anzeige des Filters im Menü rechts oben und bestätigen mit der Schaltfläche *Speichern*.
- **8.** Um den neu erstellten Filter zu testen, aktivieren Sie diesen in der Filterauswahl. Sie finden den neuen Eintrag in der Gruppe *Benutzerdefiniert*.

![](_page_22_Picture_74.jpeg)

### **Abbildg. 5.32** Auswahl selbst erstellter Filter

Projektplanung **Projektplanung**

Das Ergebnis zeigt, dass im Falle der Anwendung des Filters nur noch die Vorgänge am Bildschirm erscheinen, die dem Filterkriterium entsprechen.

**Abbildg. 5.33** Anwendung des Filters für das Gewerk *Haustechnik*

|    | Vorgan _ | Vorgangsname                                                        | Gewerke                |
|----|----------|---------------------------------------------------------------------|------------------------|
| 44 | B.       | 5.1.1.1 Wasseruhr setzen                                            | l Haustechnik. Sanitär |
| 45 | 15       | 5.1.1.2 Leitungen verlegen                                          | Haustechnik. Sanitär   |
| 47 | 15       | 5.1.2.1 Gastherme installieren/anschließen                          | Haustechnik. Heizung   |
| 48 | 15       | 5.1.2.2 Fußbodenheizungsverteiler setzen                            | Haustechnik.Heizung    |
| 49 | 15       | 5.1.2.3 Heizungsleitungen verlegen/anschließen Haustechnik. Heizung |                        |
| 51 | 15.      | 5.1.3.1 Hauptverteilung anschließen                                 | Haustechnik.Elektro    |
| 52 | 73       | 5.1.3.2 Kabel verlegen                                              | Haustechnik.Elektro    |
| 62 | 75.      | 5.4.1 Sanitärobjekte montieren                                      | Haustechnik. Sanitär   |
| 63 | 73       | 5.4.2 Heizungsendmontage durchführen                                | Haustechnik. Heizung   |
| 64 | 륌        | 5.4.3 Elektroendmontage durchführen                                 | Haustechnik.Elektro    |

### **Vorgänge hervorheben**

Eine ähnliche Funktionsweise wie das Gruppieren bietet das Feature *Hervorheben von Vorgängen*. Im Unterschied zu der *Gruppierung* und zum *Filtern* wird hier nur der Text des Vorgangs hervorgehoben, der einem bestimmten Kriterium entspricht. Wenn Sie zum Beispiel das eben erstellte Element, das die *Haustechnik*-Vorgänge selektiert, über das Menüband mit dem Befehl *Ansicht/Daten/Hervorheben* aktivieren, werden die gefundenen Vorgänge lediglich mit einer Hintergrundfarbe *Hervorgehoben* ([Abbildung 5.34\)](#page-23-1).

![](_page_23_Picture_45.jpeg)

#### <span id="page-23-1"></span>**Abbildg. 5.34** Hervorgehobene Vorgänge

Wie Sie gesehen haben, bestehen in Microsoft Project 2010 vielfältige Möglichkeiten, um Vorgänge nach Ihrem Wunsch auf dem Bildschirm darzustellen. Ob Sie letztendlich die Vorgänge filtern, gruppieren oder nur hervorheben, bleibt Ihnen überlassen.

# <span id="page-23-0"></span>**Zusammenfassung**

In diesem Kapitel haben Sie erfahren, wie Sie einen Projektstrukturplan erstellen und mit Gliederungen und PSP-Codes einen Projektplan zusätzlich strukturieren können. Das Erstellen und Verwenden von Gliederungs- und PSP-Codes stellt eine wichtige Möglichkeit dar, um das Projekt an betriebsspezifische Bedürfnisse (z.B. SAP-PSP-Elemente) anzupassen.